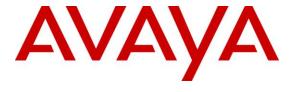

## Avaya Solution & Interoperability Test Lab

Application Notes for Configuring Group of Gold Line Inc SIP Trunking with Avaya Aura® Communication Manager 6.2, Avaya Aura® Session Manager 6.2 and Avaya Session Border Controller for Enterprise 4.0.5 Q18 – Issue 1.0

#### **Abstract**

These Application Notes describe the steps to configure Session Initiation Protocol (SIP) Trunking between Group of Gold Line SIP Trunking and an Avaya SIP-enabled enterprise solution. The Avaya solution consists of Avaya Aura® Session Manager 6.2, Avaya Aura® Communication Manager 6.2, Avaya Session Border Controller for Enterprise (SBCE) 4.0.5 Q18 and various Avaya endpoints.

Group of Gold Line Inc is a member of the Avaya DevConnect Service Provider program. Information in these Application Notes has been obtained through DevConnect compliance testing and additional technical discussions. Testing was conducted via the DevConnect Program at the Avaya Solution and Interoperability Test Lab.

## **Table of Contents**

| 1. | INT            | RODUCTION                                                    | 4  |
|----|----------------|--------------------------------------------------------------|----|
| 2. | GE             | NERAL TEST APPROACH AND TEST RESULTS                         | 4  |
|    | 2.1.           | INTEROPERABILITY COMPLIANCE TESTING                          |    |
|    | 2.2.           | TEST RESULTS.                                                |    |
|    | 2.3.           | SUPPORT                                                      |    |
| 3. |                | FERENCE CONFIGURATION                                        |    |
|    |                |                                                              |    |
| 4. |                | UIPMENT AND SOFTWARE VALIDATED                               |    |
| 5. | CO             | NFIGURE AVAYA AURA® COMMUNICATION MANAGER                    | 8  |
|    | 5.1.           | LICENSING AND CAPACITY                                       | 8  |
|    | 5.2.           | System Features                                              |    |
|    | 5.3.           | IP NODE NAMES                                                |    |
|    | 5.4.           | CODECS                                                       |    |
|    | 5.5.           | IP NETWORK REGION                                            |    |
|    | 5.6.           | CONFIGURE IP INTERFACE FOR PROCR                             |    |
|    | 5.7.           | SIGNALING GROUP                                              |    |
|    | 5.8.           | TRUNK GROUP                                                  |    |
|    | 5.9.           | CALLING PARTY INFORMATION                                    |    |
|    | 5.10.          | OUTBOUND ROUTING                                             |    |
|    | 5.11.          | INCOMING CALL HANDLING TREATMENT                             |    |
|    | 5.12.<br>5.13. | SAVE AVAYA AURA® COMMUNICATION MANAGER CONFIGURATION CHANGES |    |
|    |                |                                                              |    |
| 6. | CO             | NFIGURE AVAYA AURA® SESSION MANAGER                          | 22 |
|    | 6.1.           | AVAYA AURA® SYSTEM MANAGER LOGIN AND NAVIGATION              | 23 |
|    | 6.2.           | SPECIFY SIP DOMAIN                                           |    |
|    | 6.3.           | ADD LOCATION                                                 | 26 |
|    | 6.4.           | ADD SIP ENTITIES                                             | 26 |
|    | 6.4.           | 1. Configure Session Manager SIP Entity                      | 27 |
|    |                | 2. Configure Communication Manager SIP Entity                |    |
|    | 6.4            | 3. Configure SBCE SIP Entity                                 |    |
|    | 6.5.           | ADD ENTITY LINKS                                             |    |
|    | 6.6.           | CONFIGURE TIME RANGES                                        |    |
|    | 6.7.           | ADD ROUTING POLICIES                                         |    |
|    | 6.8.           | ADD DIAL PATTERNS                                            | 32 |
| 7. | CO             | NFIGURE SESSION BORDER CONTROLLER FOR ENTERPRISE             | 35 |
|    | 7.1.           | Log in SBCE                                                  | 36 |
|    | 7.2.           | GLOBAL PROFILES                                              |    |
|    | 7.2.           | 1. Configure Server Interworking - Avaya site                | 36 |
|    | 7.2.           | 2. Configure Server Interworking – Group of Gold Line site   | 37 |
|    | 7.2            | 3. Configure URI Groups                                      | 38 |
|    | 7.2.           | 4. Configure Routing – Avaya site                            | 39 |
|    |                | 5. Configure Routing – Group of Gold Line site               |    |
|    |                | 6. Configure Server – Session Manager                        |    |
|    |                | 7. Configure Server – Gold Line SONUS switch                 |    |
|    |                | 8. Configure Topology Hiding – Avaya site                    |    |
|    |                | 9. Configure Topology Hiding – Group of Gold Line site       |    |
|    | 7.3.           | DOMAIN POLICIES                                              |    |
|    | 7.3.           | 1. Create Application Rules                                  | 43 |

| 7.3.2. Create Border Rules                          | 45 |
|-----------------------------------------------------|----|
|                                                     | 46 |
| 7.3.4. Create Security Rules                        |    |
| 7.3.5. Create Signaling Rules                       |    |
| 7.3.6. Create Time of Day Rules                     |    |
| 7.3.7. Create Endpoint Policy Groups                | 49 |
| 7.4. DEVICE SPECIFIC SETTINGS                       |    |
| 7.4.1. Manage Network Settings                      |    |
| 7.4.2. Create Media Interfaces                      |    |
| 7.4.3. Create Signaling Interfaces                  |    |
| 7.4.4. Configuration Server Flows                   | 53 |
| 7.4.4.1 Create End Point Flows - Session Manager    | 53 |
| 7.4.4.2 Create End Point Flows – Group of Gold Line | 53 |
| 8. GROUP OF GOLD LINE SIP TRUNKING CONFIGURATION    | 54 |
| 9. VERIFICATION STEPS                               | 54 |
| 10. CONCLUSION                                      | 55 |
| 11. REFERENCES                                      | 56 |

#### 1. Introduction

These Application Notes describe the steps to configure Session Initiation Protocol (SIP) Trunking between Group of Gold Line SIP Trunking and an Avaya SIP-enabled enterprise solution. The Avaya solution consists of Avaya Aura® Session Manager 6.2, Avaya Aura® Communication Manager 6.2, Avaya Session Border Controller for Enterprise (SBCE) 4.0.5 Q18 and various Avaya endpoints.

Customers using this Avaya SIP-enabled enterprise solution with Group of Gold Line SIP Trunking are able to place and receive PSTN calls via a broadband WAN connection and the SIP protocol. This converged network solution is an alternative to traditional PSTN trunks such as ISDN-PRI.

# 2. General Test Approach and Test Results

The general test approach was to connect a simulated enterprise site to Group of Gold Line SIP Trunking via the public Internet and exercise the features and functionality listed in **Section 2.1**. The simulated enterprise site was comprised of Communication Manager, Session Manager and the Avaya SBCE with various types of Avaya phones.

DevConnect Compliance Testing is conducted jointly by Avaya and DevConnect members. The jointly-defined test plan focuses on exercising APIs and/or standards-based interfaces pertinent to the interoperability of the tested products and their functionalities. DevConnect Compliance Testing is not intended to substitute full product performance or feature testing performed by DevConnect members, nor is it to be construed as an endorsement by Avaya of the suitability or completeness of a DevConnect member's solution.

# 2.1. Interoperability Compliance Testing

To verify SIP trunking interoperability, the following features and functionality were covered during the interoperability compliance test.

- Incoming PSTN calls to various phone types including H.323, SIP, digital, and analog telephones at the enterprise. All inbound PSTN calls were routed to the enterprise across the SIP trunk from the service provider.
- Outgoing PSTN calls from various phone types including H.323, SIP, digital, and analog telephones at the enterprise. All outbound PSTN calls were routed from the enterprise across the SIP trunk to the service provider.
- Inbound and outbound PSTN calls to/from Avaya one-X® Communicator (soft client). Avaya one-X® Communicator can place calls from the local computer or control a separate physical phone. Both of these modes were tested.
- Various call types including: local, long distance, international, outbound/inbound toll-free.
- G.711MU, G.711A and G.729A codecs.
- DTMF transmission using RFC 2833.

- Caller ID presentation and Caller ID restriction.
- Response to incomplete call attempts and trunk errors.
- Voicemail navigation for inbound and outbound calls.
- User features such as hold and resume, internal call forwarding, transfer, and conference.
- Off-net call transfer, conference, forwarding and enterprise mobility (extension to cellular).
- T.38 Fax with fallback to G.711.
- Contact Center.

Items not supported or not tested included the following:

- 411 Service and 911 Emergency calls are not supported.
- Operator Assisted calls are not supported.
- Network Call Redirection and User to User Information (NCR and UUI) are not tested because the functionality is not available at this time.

#### 2.2. Test Results

Interoperability testing of Group of Gold Line SIP Trunking was completed with successful results for all test cases with the exception of the observations/limitations described below:

- .
- Calling Party Number (PSTN transfers): The calling party number displayed on the PSTN phone was not updated to reflect the true connected party on calls that were transferred to the PSTN. After the call transfer was complete, the calling party number displayed the number of the transferring party and not the actual connected party. Communication Manager provides the new connected party information by updating the Contact header in a re-INVITE message in this call scenario. Group of Gold Line does not use the updated Contact header for displaying calling party information.
- Call Forwarding: If the setting of LATA on Gold Line SONUS switch is screened, calls from private PSTN networks will fail. Verify Gold Line is configured correctly to remove the screening so that call forwarding works.

# 2.3. Support

For technical support on the Group of Gold Line system, please contact Group of Gold Line Account Executive or visit <a href="http://www.groupofgoldline.com">http://www.groupofgoldline.com</a>.

Avaya customers may obtain documentation and support for Avaya products by visiting <a href="http://support.avaya.com">http://support.avaya.com</a>. Alternatively, in the United States, (866) GO-AVAYA (866-462-8292) provides access to overall sales and service support menus.

# 3. Reference Configuration

**Figure 1** illustrates a sample Avaya SIP-enabled enterprise solution connected to Group of Gold Line SIP Trunking. This is the configuration used for compliance testing.

For confidentiality and privacy purposes, actual public IP addresses used in this testing have been masked out and replaced with fictitious IP addresses throughout the document.

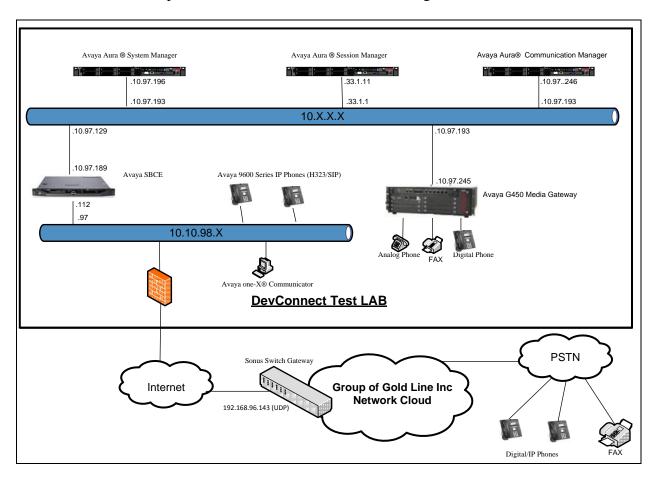

Figure 1: Avaya IP Telephony Network and Group of Gold Line SIP Trunking

# 4. Equipment and Software Validated

The following equipment and software were used for the sample configuration provided:

| Avaya IP Telephony Solution Components  |                                           |  |  |  |  |  |  |  |
|-----------------------------------------|-------------------------------------------|--|--|--|--|--|--|--|
| Equipment/Software                      | Release/Version                           |  |  |  |  |  |  |  |
| Avaya S8300 Server                      | Avaya Aura® Communication Manager R6.2-   |  |  |  |  |  |  |  |
|                                         | 02.0.823.0 SP3                            |  |  |  |  |  |  |  |
| Avaya G450 Media Gateway                | HW01 FW001                                |  |  |  |  |  |  |  |
| MM711 Analog                            | HW31 FW087                                |  |  |  |  |  |  |  |
| MM712 Digital                           | HW05 FW009                                |  |  |  |  |  |  |  |
| Avaya S8800 Server                      | Avaya Aura® Session Manager               |  |  |  |  |  |  |  |
|                                         | R6.2.0.0.620103 - 6.2.1.621002            |  |  |  |  |  |  |  |
| Avaya S8800 Server                      | Avaya Aura ®System Manager R6.2.0 – SP1 – |  |  |  |  |  |  |  |
|                                         | 6.2.0.0.15669 – 6.2.12.105                |  |  |  |  |  |  |  |
| Avaya Dell R210 V2 Server               | Avaya Session Border Controller for       |  |  |  |  |  |  |  |
|                                         | Enterprise R4.0.5 Q18                     |  |  |  |  |  |  |  |
| Avaya 9640 Series IP Telephones (H.323) | Avaya one-X Deskphone Edition S3.110b     |  |  |  |  |  |  |  |
| Avaya 96xx IP Phone (SIP)               | 6.0.3-120511                              |  |  |  |  |  |  |  |
| Avaya Digital Telephones (1408D)        | N/A                                       |  |  |  |  |  |  |  |
| Avaya Symphony 2000 Analog Telephone    | N/A                                       |  |  |  |  |  |  |  |
| Avaya one-X Communicator                | 3.2.3.15 64595                            |  |  |  |  |  |  |  |
| Group of Gold Line SIP Tru              | nking Solution Components                 |  |  |  |  |  |  |  |
| Equipment/Software                      | Release/Version                           |  |  |  |  |  |  |  |
| SONUS Switch                            | GSX9000HD version V07.03.02 R007          |  |  |  |  |  |  |  |

**Table 1: Equipment and Software Tested** 

The specific configuration above was used for the compliance testing. Note that this solution will be compatible with other Avaya Server and Media Gateway platforms running similar versions of Communication Manager and Session Manager.

# 5. Configure Avaya Aura® Communication Manager

This section describes the procedure for configuring Communication Manager for Group of Gold Line SIP Trunking. It is assumed the general installation of Communication Manager, Avaya Media Gateway and Session Manager has been previously completed and is not discussed here.

The Communication Manager configuration was performed using the System Access Terminal (SAT). Some screens in this section have been abridged and highlighted for brevity and clarity in presentation.

## 5.1. Licensing and Capacity

Use the **display system-parameters customer-options** command to verify that the **Maximum Administered SIP Trunks** value on **Page 2** is sufficient to support the desired number of simultaneous SIP calls across all SIP trunks at the enterprise including any trunks to the service provider. The example shows that 4000 SIP trunks are available and 100 are in use. The license file installed on the system controls the maximum values for these attributes. If a required feature is not enabled or there is insufficient capacity, contact an authorized Avaya sales representative to add additional capacity.

```
2 of 11
display system-parameters customer-options
                                                               Page
                               OPTIONAL FEATURES
IP PORT CAPACITIES
                                                             USED
                    Maximum Administered H.323 Trunks: 4000 50
          Maximum Concurrently Registered IP Stations: 2400 2
           Maximum Administered Remote Office Trunks: 4000 0
Maximum Concurrently Registered Remote Office Stations: 2400 0
            Maximum Concurrently Registered IP eCons: 68
 Max Concur Registered Unauthenticated H.323 Stations: 100
                                                             Ω
                       Maximum Video Capable Stations: 2400
                  Maximum Video Capable IP Softphones: 2400
                     Maximum Administered SIP Trunks: 4000
  Maximum Administered Ad-hoc Video Conferencing Ports: 4000
  Maximum Number of DS1 Boards with Echo Cancellation: 80
                           Maximum TN2501 VAL Boards: 10
                   Maximum Media Gateway VAL Sources: 50
                                                             Ω
          Maximum TN2602 Boards with 80 VoIP Channels: 128
         Maximum TN2602 Boards with 320 VoIP Channels: 128
  Maximum Number of Expanded Meet-me Conference Ports: 300
        (NOTE: You must logoff & login to effect the permission changes.)
```

#### On **Page 3**, verify that **ARS** is set to **y**.

```
display system-parameters customer-options
OPTIONAL FEATURES

Abbreviated Dialing Enhanced List? n
Access Security Gateway (ASG)? n
Analog Trunk Incoming Call ID? n
A/D Grp/Sys List Dialing Start at 01? n

Page 3 of 11

Audible Message Waiting? y
Authorization Codes? n
CAS Branch? n
CAS Main? n
```

```
Answer Supervision by Call Classifier? n
                                                         Change COR by FAC? n
                                  ARS? y
                                               Computer Telephony Adjunct
Links? n
                ARS/AAR Partitioning? y
                                                    Cvg Of Calls Redirected
Off-net? y
          ARS/AAR Dialing without FAC? y
                                                               DCS (Basic)? y
         ASAI Link Core Capabilities? y
                                                         DCS Call Coverage? y
         ASAI Link Plus Capabilities? y
                                                        DCS with Rerouting? y
      Async. Transfer Mode (ATM) PNC? n
 Async. Transfer Mode (ATM) Trunking? n
                                             Digital Loss Plan Modification? y
              ATM WAN Spare Processor? n
                                                                   DS1 MSP? y
                                 ATMS? y
                                                     DS1 Echo Cancellation? y
                  Attendant Vectoring? y
```

#### On Page 5, verify that Private Networking and Processor Ethernet are set to y.

```
display system-parameters customer-options
                                                                      5 of 11
                               OPTIONAL FEATURES
               Multinational Locations? n
                                                            Station and Trunk
Multiple Level Precedence & Preemption? n
                                               Station as Virtual Extension? n
                    Multiple Locations? n
                                            System Management Data Transfer? n
         Personal Station Access (PSA)? y
                                                        Tenant Partitioning? n
                       PNC Duplication? n
                                                Terminal Trans. Init. (TTI)? y
                  Port Network Support? n
                                                        Time of Day Routing? n
                                               TN2501 VAL Maximum Capacity? y
                       Posted Messages? n
                  Uniform Dialing Plan? y
                    Private Networking? y
                                              Usage Allocation Enhancements? y
              Processor and System MSP? n
                                                         Wideband Switching? n
                    Processor Ethernet? y
                                                                   Wireless? n
                         Remote Office? n
         Restrict Call Forward Off Net? y
                 Secondary Data Module? y
```

## 5.2. System Features

Use the **change system-parameters features** command to set the **Trunk-to-Trunk Transfer** field to **all** for allowing inbound calls from the PSTN to be transferred to another PSTN endpoint. If for security reasons, incoming calls should not be allowed to be transferred back to the PSTN then leave the field set to **none**.

```
change system-parameters features

FEATURE-RELATED SYSTEM PARAMETERS

Self Station Display Enabled? y

Trunk-to-Trunk Transfer: all

Automatic Callback with Called Party Queuing? n

Automatic Callback - No Answer Timeout Interval (rings): 3

Call Park Timeout Interval (minutes): 10

Off-Premises Tone Detect Timeout Interval (seconds): 20

AAR/ARS Dial Tone Required? y
```

On **Page 9**, verify that a text string has been defined to replace the Calling Party Number (CPN) for restricted or unavailable calls. This text string is entered in the two fields highlighted below. The compliance test used the value of **anonymous** for both.

```
9 of 19
change system-parameters features
                                                                Page
                        FEATURE-RELATED SYSTEM PARAMETERS
CPN/ANI/ICLID PARAMETERS
  CPN/ANI/ICLID Replacement for Restricted Calls: anonymous
  CPN/ANI/ICLID Replacement for Unavailable Calls: anonymous
DISPLAY TEXT
                                       Identity When Bridging: principal
                                       User Guidance Display? n
Extension only label for Team button on 96xx H.323 terminals? n
INTERNATIONAL CALL ROUTING PARAMETERS
                Local Country Code: 1
          International Access Code: 011
SCCAN PARAMETERS
  Enable Enbloc Dialing without ARS FAC? n
CALLER ID ON CALL WAITING PARAMETERS
    Caller ID on Call Waiting Delay Timer (msec): 200
```

#### 5.3. IP Node Names

Use the **change node-names ip** command to verify that node names have been previously defined for the IP addresses of Communication Manager (**procr**) and Session Manager (**InteropSM**). These node names will be needed for defining the service provider signaling group in **Section 5.7**.

| change node-nam | es ip        |               | Page | 1 of | 2 |
|-----------------|--------------|---------------|------|------|---|
|                 |              | IP NODE NAMES |      |      |   |
| Name            | IP Address   |               |      |      |   |
| InteropSM       | 10.33.1.11   |               |      |      |   |
| default         | 0.0.0.0      |               |      |      |   |
| msgserver       | 10.10.97.246 |               |      |      |   |
| procr           | 10.10.97.246 |               |      |      |   |
| procr6          | ::           |               |      |      |   |

#### 5.4. Codecs

Use the **change ip-codec-set** command to define a list of codecs to use for calls between the enterprise and the service provider. For the compliance test, ip-codec-set 1 was used for this purpose. Group of Gold Line SIP Trunking supports the **G.711MU**, **G.711A** and **G.729**A codecs. Default values can be used for all other fields.

| cha | nge ip-codec | Page        | 1 of    | 2        |  |  |  |  |
|-----|--------------|-------------|---------|----------|--|--|--|--|
|     |              |             |         |          |  |  |  |  |
|     | Codec Set:   |             |         |          |  |  |  |  |
|     | Audio        | Silence     | Frames  | Packet   |  |  |  |  |
|     | Codec        | Suppression | Per Pkt | Size(ms) |  |  |  |  |
| 1:  | G.711MU      | n           | 2       | 20       |  |  |  |  |
| 2:  | G.711A       | n           | 2       | 20       |  |  |  |  |
| 3:  | G.729A       | n           | 2       | 20       |  |  |  |  |

On **Page 2**, to enable T.38 fax, set the **Fax Mode** to **t.38-standard**. Otherwise, set the Fax Mode to **off**.

```
change ip-codec-set 1
                                                                                 2
                                                                  Page
                                                                          2 of
                           IP Codec Set
                               Allow Direct-IP Multimedia? n
                                        Redundancy
                    Mode
    FAX
                    t.38-standard
                                         0
   Modem
                    off
                                         0
    TDD/TTY
                    US
                                         3
                                         0
    Clear-channel
```

#### 5.5. IP Network Region

Create a separate IP network region for the service provider trunk. This allows for separate codec or quality of service settings to be used (if necessary) for calls between the enterprise and the service provider versus calls within the enterprise or elsewhere. For the compliance test, IP network region 1 was chosen for the service provider trunk. Use the **change ip-network-region** 1 command to configure region 1 with the following parameters:

- Set the **Authoritative Domain** field to match the SIP domain of the enterprise. In this configuration, the domain name is **bvwdev7.com**. This name appears in the From header of SIP messages originating from this IP region.
- Enter a descriptive name in the **Name** field.
- Enable **IP-IP Direct Audio** (shuffling) to allow audio traffic to be sent directly between IP endpoints without using media resources in the Avaya Media Gateway. Set both **Intra-region** and **Inter-region IP-IP Direct Audio** to **yes.** This is the default setting. Shuffling can be further restricted at the trunk level on the Signaling Group form.
- Set the Codec Set field to the IP codec set defined in Section 5.4.
- Default values can be used for all other fields.

```
change ip-network-region 1
                                                               Page 1 of 20
                              IP NETWORK REGION
 Region: 1
                 Authoritative Domain: bvwdev7.com
Location:
   Name: procr
MEDIA PARAMETERS
                               Intra-region IP-IP Direct Audio: yes
     Codec Set: 1
                               Inter-region IP-IP Direct Audio: yes
  UDP Port Min: 2048
                                          IP Audio Hairpinning? n
  UDP Port Max: 3329
DIFFSERV/TOS PARAMETERS
Call Control PHB Value: 46
       Audio PHB Value: 46
       Video PHB Value: 26
802.1P/O PARAMETERS
Call Control 802.1p Priority: 6
      Audio 802.1p Priority: 6
       Video 802.1p Priority: 5
                                    AUDIO RESOURCE RESERVATION PARAMETERS
H.323 IP ENDPOINTS
                                                       RSVP Enabled? n
 H.323 Link Bounce Recovery? y
 Idle Traffic Interval (sec): 20
  Keep-Alive Interval (sec): 5
           Keep-Alive Count: 5
```

#### 5.6. Configure IP Interface for procr

Use the **change ip-interface procr** command to change the Processor Ethernet (procr) parameters. The following screen shows the parameters used in the sample configuration. While the focus here is the use of the procr for SIP Trunk signaling, observe that the Processor Ethernet will also be used for registrations from H.323 IP Telephones. Ensure **Enable Interface** is **y** and **Network Region** is **1** 

```
Change ip-interface procr

IP INTERFACES

Type: PROCR

Target socket load: 4800

Enable Interface? y

Allow H.323 Endpoints? y

Allow H.248 Gateways? y

Allow H.248 Gateways? y

Gatekeeper Priority: 5

IPV4 PARAMETERS

Node Name: procr
Subnet Mask: /26
```

#### 5.7. Signaling Group

Use the **add signaling-group** command to create signaling groups between Communication Manager and Session Manager. The signaling groups are used for inbound and outbound calls between the service provider and the enterprise. For the compliance test, signaling group **10** was used for outbound calls and signaling group **11** was used for inbound calls and were configured using the parameters highlighted below.

- Set the **Group Type** field to **sip**.
- Set the **IMS Enabled** field to **n**. This specifies the Communication Manager will serve as an Evolution Server for Session Manager.
- Set the **Transport Method** to the value of **tcp** (Transport Layer Security). The transport method specified here is used between Communication Manager and Session Manager.
- Set the **Peer Detection Enabled** field to **y**. The **Peer-Server** field will initially be set to **Others** and cannot be changed via administration. Later, the **Peer-Server** field will automatically change to **SM** once Communication Manager detects its peer as a Session Manager.
- Set the **Near-end Node Name** to **procr**. This node name maps to the IP address of Communication Manager as defined in **Section 5.3**.
- Set the **Far-end Node Name** to **InteropSM.** This node name maps to the IP address of Session Manager as defined in **Section 5.3.**
- Set the Near-end Listen Port and Far-end Listen Port to a valid used port for TCP as 5060.
- Set the **Far-end Network Region** to the IP network region defined for the service provider in **Section 5.5**.

- Set the **Far-end Domain** to **bwwdev7.com** of the enterprise domain for signaling group **10** and blank value for signaling group **11**.
- Set **Direct IP-IP Audio Connections** to **y**. This field will enable media shuffling on the SIP trunk allowing Communication Manager to redirect media traffic directly between the SIP trunk and the enterprise endpoint. If this value is set to **n**, then the Avaya Media Gateway will remain in the media path of all calls between the SIP trunk and the endpoint. Depending on the number of media resources available in the Avaya Media Gateway, these resources may be depleted during high call volume preventing additional calls from completion.
- Set the **DTMF over IP** field to **rtp-payload**. This value enables Communication Manager to send DTMF transmissions using RFC 2833.
- Set the **Alternate Route Timer** to **6**. This defines the number of seconds the Communication Manager will wait for a response (other than 100 Trying) to an outbound INVITE before selecting another route. If an alternate route is not defined, then the call is cancelled after this interval.
- Default values may be used for all other fields.

```
Page 1 of
add signaling-group 10
                               SIGNALING GROUP
Group Number: 10
                              Group Type: sip
 IMS Enabled? n
                       Transport Method: tcp
       Q-SIP? n
    IP Video? n
                                                 Enforce SIPS URI for SRTP? y
 Peer Detection Enabled? y Peer Server: SM
    Near-end Node Name: procr
                                             Far-end Node Name: InteropSM
                                         Far-end Listen Port: 5060
Near-end Listen Port: 5060
                                      Far-end Network Region: 1
                                 Far-end Secondary Node Name:
Far-end Domain: bvwdev7.com
                                           Bypass If IP Threshold Exceeded? n
Incoming Dialog Loopbacks: eliminate
                                                   RFC 3389 Comfort Noise? n
        DTMF over IP: rtp-payload
                                           Direct IP-IP Audio Connections? y
Session Establishment Timer(min): 3
                                                    IP Audio Hairpinning? n
       Enable Layer 3 Test? y
                                                Initial IP-IP Direct Media? n
H.323 Station Outgoing Direct Media? n
                                                Alternate Route Timer(sec): 6
```

add signaling-group 11 Page 1 of SIGNALING GROUP Group Number: 11

IMS Enabled? n Group Type: sip Transport Method: tcp Q-SIP? n IP Video? n Enforce SIPS URI for SRTP? y Peer Detection Enabled? y Peer Server: SM Near-end Node Name: procr Far-end Listen Port: 50 Far-end Network Region: 1 Far-end Node Name: InteropSM Near-end Listen Port: 5060 Far-end Listen Port: 5060 Far-end Domain: Bypass If IP Threshold Exceeded? n DTMF over IP: rtp-payload

Session Establishment Timer(min): 3

This lower 3 Test? y Incoming Dialog Loopbacks: eliminate RFC 3389 Comfort Noise? n Direct IP-IP Audio Connections? y IP Audio Hairpinning? n Initial IP-IP Direct Media? n H.323 Station Outgoing Direct Media? n Alternate Route Timer(sec): 6

#### 5.8. Trunk Group

Use the **add trunk-group** command to create trunk groups for the signaling groups created in **Section 5.7**. For the compliance test, trunk group **10** was used for outbound calls and trunk group **11** was used for inbound calls and were configured using the parameters highlighted below.

- Set the **Group Type** field to **sip**.
- Enter a descriptive name for the **Group Name**.
- Enter an available trunk access code (TAC) that is consistent with the existing dial plan in the **TAC** field. (i.e. \*010, \*011).
- Set **Direction** to **outgoing** for trunk group **10** and **incoming** for trunk group **11**.
- Set the **Service Type** field to **public-ntwrk**.
- Set Member Assignment Method to auto.
- Set the **Signaling Group** to the signaling group configured in **Section 5.7**. Trunk group **10** was associated to signaling group **10** and trunk group **11** was associated to signaling group **11**.
- Set the Number of Members field to the number of trunk members in the SIP trunk group. This value determines how many simultaneous SIP calls can be supported by this trunk.
- Default values were used for all other fields.

add trunk-group 10

Group Number: 10

Group Type: sip

Group Name: GoldLine

Direction: outgoing
Dial Access? n
Queue Length: 0

Service Type: public-ntwrk

Member Assignment Method: auto
Signaling Group: 10
Number of Members: 50

add trunk-group 11

Group Number: 11

Group Type: sip

Group Name: GoldLine

Direction: incoming
Dial Access? n
Queue Length: 0

Service Type: public-ntwrk

Member Assignment Method: auto
Signaling Group: 11
Number of Members: 50

On **Page 3**, set the **Numbering Format** field to **private**. This field specifies the format of the calling party number (CPN) sent to the far-end. Beginning with Communication Manager 6.0, public numbers are automatically preceded with a + sign (E.164 numbering format) when passed in the SIP From, Contact and P-Asserted Identity headers. The compliance test used 10 digit numbering format. Thus, **Numbering Format** was set to **private** and the **Numbering Format** field in the route pattern was set to **unk-unk** (see **Section 5.10**).

Set the **Replace Restricted Numbers** and **Replace Unavailable Numbers** fields to **y**. This will allow the CPN displayed on local endpoints to be replaced with the value set in **Section 5.2** if the inbound call enabled CPN block. For outbound calls, these same settings request that CPN block be activated on the far-end destination if an enterprise user requests CPN block on a particular call routed out this trunk. Default values were used for all other fields.

```
add trunk-group 10
TRUNK FEATURES

ACA Assignment? n

Numbering Format: private

UUI Treatment: service-provider

Replace Restricted Numbers? y
Replace Unavailable Numbers? y

Modify Tandem Calling Number: no

Show ANSWERED BY on Display? y

DSN Term? n
```

```
add trunk-group 11
TRUNK FEATURES
ACA Assignment? n

Numbering Format: private

UUI Treatment: service-provider

Replace Restricted Numbers? y
Replace Unavailable Numbers? y

Modify Tandem Calling Number: no

Show ANSWERED BY on Display? y

DSN Term? n
```

On Page 4, set the Network Call Redirection field to y.

Set the **Send Diversion Header** field to **y** and the **Support Request History** field to **n**. The **Send Diversion Header** and **Support Request History** fields provide additional information to the network if the call has been re-directed. These settings are needed to support call forwarding of inbound calls back to the PSTN and some Extension to Cellular (EC500) call scenarios.

Set the **Telephone Event Payload Type** to **101**.

```
add trunk-group 10
                                                                           4 of 21
                                                                    Page
                              PROTOCOL VARIATIONS
                          Mark Users as Phone? n
                 Prepend '+' to Calling Number? n
           Send Transferring Party Information? n
                      Network Call Redirection? n
                         Send Diversion Header? y
                       Support Request History? n
                  Telephone Event Payload Type: 101
           Convert 180 to 183 for Early Media? n
     Always Use re-INVITE for Display Updates? n
           Identity for Calling Party Display: P-Asserted-Identity
Block Sending Calling Party Location in INVITE? n
                                 Enable Q-SIP? n
```

## 5.9. Calling Party Information

The calling party number is sent in the SIP "From", "Contact" and "PAI" headers. Since private numbering was selected to define the format of this number (**Section 5.8**), use the **change private-numbering** command to create an entry for each extension which has a DID assigned. The DID numbers are provided by the SIP service provider. Each DID number is assigned to one enterprise internal extension or Vector Directory Numbers (VDNs). It is used to authenticate the caller.

In a real customer environment, normally the DID number is comprised of the local extension plus a prefix. If this is true, then a single private-numbering entry can be applied for all extensions. In the example below, all stations with a 4-digit extension beginning with 6 will send the calling party number as the **Private Prefix** plus the extension number.

| char | nge private- | numbering 0 |                |              | Page                         | 1 of | 2 |
|------|--------------|-------------|----------------|--------------|------------------------------|------|---|
|      |              | 1           | NUMBERING - PR | IVATE FORMAT |                              |      |   |
| Ext  | Ext          | Trk         | Private        | Total        |                              |      |   |
| Len  | Code         | Grp(s)      | Prefix         | Len          |                              |      |   |
| 4    | 6            | 10          | 416849         | 10           | <br>Administer<br>um Entrie: |      | _ |
|      |              |             |                |              |                              |      |   |

## 5.10. Outbound Routing

In these Application Notes, the Automatic Route Selection (ARS) feature is used to route outbound calls via the SIP trunk to the service provider. In the sample configuration, the single digit **9** is used as the ARS access code. Enterprise callers will dial **9** to reach an "outside line". This common configuration is illustrated below. Use the **change dialplan analysis** command to define a **Dialed String** beginning with **9** of **Length 1** as a feature access code (**fac**).

```
change dialplan analysis
                                                                           1 of
                                                                                12
                              DIAL PLAN ANALYSIS TABLE
                                                              Percent Full: 2
                                    Location: all
                            Dialed Total Call Dialed Total Call String Length Type String Length Type
   Dialed
             Total Call
                            Dialed Total Call
    String
             Length Type
                   udp
   6
               4
                   ext
  9
               1
                   fac
               4
                   dac
               4
                   dac
```

Use the **change feature-access-codes** command to configure **9** as the **Auto Route Selection** (**ARS**) – **Access Code 2**.

```
Page 1 of 11
change feature-access-codes
                              FEATURE ACCESS CODE (FAC)
        Abbreviated Dialing List1 Access Code:
        Abbreviated Dialing List2 Access Code:
        Abbreviated Dialing List3 Access Code:
Abbreviated Dial - Prgm Group List Access Code:
                     Announcement Access Code: *007
                      Answer Back Access Code:
     Auto Alternate Routing (AAR) Access Code: *00
   Auto Route Selection (ARS) - Access Code 1: Access Code 2: 9
                Automatic Callback Activation: *033 Deactivation: #033
Call Forwarding Activation Busy/DA: *30 All: *031
                                                     Deactivation: #030
  Call Forwarding Enhanced Status:
                                        Act:
                                                    Deactivation:
                        Call Park Access Code: *040
                      Call Pickup Access Code: *041
CAS Remote Hold/Answer Hold-Unhold Access Code: *042
                 CDR Account Code Access Code:
                       Change COR Access Code:
                  Change Coverage Access Code:
           Conditional Call Extend Activation:
                                                     Deactivation:
                  Contact Closure Open Code: *080
                                                    Close Code: #080
```

Use the **change ars analysis** command to configure the routing of dialed digits following the first digit **9**. The example below shows a subset of the dialed strings tested as part of the compliance test. See **Section 2.1** for the complete list of call types tested. All dialed strings are mapped to **Route Pattern 10** which contains the SIP trunk to the service provider (as defined next).

| change ars analysis 0 | _          |           |                     |                 |             | Page 1 of   | 2 |
|-----------------------|------------|-----------|---------------------|-----------------|-------------|-------------|---|
|                       | P          |           | GIT ANALY Location: | Percent Full: 1 |             |             |   |
| Dialed<br>String      | Tot<br>Min | al<br>Max | Route<br>Pattern    | Call<br>Type    | Node<br>Num | ANI<br>Regd |   |
| 011                   | 10         | 18        | 10                  | intl            |             | n           |   |
| 1613<br>1800          | 11<br>11   | 11<br>11  | 10<br>10            | pubu<br>pubu    |             | n<br>n      |   |
| 1877                  | 11         | 11        | 10                  | pubu            |             | n           |   |
| 1905<br>1908          | 11<br>11   | 11<br>11  | 10<br>10            | pubu<br>pubu    |             | n<br>n      |   |
| 1300                  |            |           |                     | puzu            |             | <b></b>     |   |

The route pattern defines which trunk group will be used for the call and performs any necessary digit manipulation. Use the **change route-pattern** command to configure the parameters for the service provider trunk route pattern in the following manner. The example below shows the values used in route pattern **10** for the compliance test.

- Pattern Name: Enter a descriptive name.
- **Grp No**: Enter the outbound trunk group for the SIP service provider. For the compliance test, trunk group **10** was used.
- FRL: Set the Facility Restriction Level (FRL) field to a level that allows access to this trunk for all users that require it. The value of 0 is the least restrictive level.
- **Numbering Format**: Set this field to **unk-unk** since private Numbering Format should be used for this route (see **Section 5.8**).

| chai | nge :          | rout  | e-pa       | tter | n 10  |       |        |      |     |       |         |         |                 | Page          | 1    | of 3   | 3 |
|------|----------------|-------|------------|------|-------|-------|--------|------|-----|-------|---------|---------|-----------------|---------------|------|--------|---|
|      |                |       |            |      | Patte | ern 1 | Numbe: | r: 5 | Pa  | atter | n Name  | : Gold  | Line            |               |      |        |   |
|      |                |       |            |      |       |       | SCCA   | N? n |     | Secu  | re SIP  | ? n     |                 |               |      |        |   |
|      | $\mathtt{Grp}$ | FRL   | NPA        |      | Hop 7 |       |        | Inse |     | Ĺ     |         |         |                 |               | DCS  | / IXC  |   |
|      | No             |       |            | Mrk  | Lmt I | List  | Del    | Digi | ts  |       |         |         |                 |               | QSI  | G      |   |
|      |                |       |            |      |       |       | Dgts   |      |     |       |         |         |                 |               | Int  | W      |   |
|      | 10             | 0     |            |      |       |       |        |      |     |       |         |         |                 |               | n    | user   | 2 |
| 2:   |                |       |            |      |       |       |        |      |     |       |         |         |                 |               | n    | user   | î |
| 3:   |                |       |            |      |       |       |        |      |     |       |         |         |                 |               | n    | user   | î |
| 4:   |                |       |            |      |       |       |        |      |     |       |         |         |                 |               | n    | user   | 2 |
| 5:   |                |       |            |      |       |       |        |      |     |       |         |         |                 |               | n    | user   |   |
| 6:   |                |       |            |      |       |       |        |      |     |       |         |         |                 |               | n    | user   | - |
|      | D.C.           | C VA  | T 1117     | шсс  | C7 TI | 20    | TITIC  | DOTE | Con |       | /Featu  | ~~ D7D1 | / No            | Mumba         |      | T 7\D  |   |
|      |                |       | 4 W        | 150  | Reque |       | 110    | DCIE | sei | vice  | /reatu. | Le PARI |                 | Forma         | _    | LAK    |   |
|      | 0 1            | Z M   | 4 VV       |      | Keque | ESC   |        |      |     |       |         | C.      | baddr.<br>baddı |               |      |        |   |
| 1.   | 77 77          | 77 77 | y n        | n    |       |       | res    | +    |     |       |         | 5       | inaddi          | .ess<br>unk-u | nk   | none   |   |
|      |                |       | y n        | n    |       |       | res    |      |     |       |         |         |                 | ulik t        | IIIK | none   |   |
|      |                |       | _          | n    |       |       | res    |      |     |       |         |         |                 |               |      | none   |   |
|      |                |       | y n<br>y n | n    |       |       | res    |      |     |       |         |         |                 |               |      | none   |   |
| 5:   |                |       | y n        | n    |       |       | res    |      |     |       |         |         |                 |               |      | none   |   |
|      |                |       | y n        |      |       |       | res    |      |     |       |         |         |                 |               |      | none   |   |
| 0.   | у У            | у У   | у 11       | 11   |       |       | 103    | C    |     |       |         |         |                 |               |      | 110110 |   |

## 5.11. Incoming Call Handling Treatment

In general, the incoming call handling treatment for a trunk group can be used to manipulate the digits received for an incoming call if necessary. Since Session Manager is present, Session Manager can be used to perform digit conversion, and digit manipulation via the Communication Manager incoming call handling table may not be necessary. If the DID number sent by Service Provider is unchanged by Session Manager, then the DID number can be mapped to an extension using the incoming call handling treatment of the receiving trunk-group 11. As an example, use the **change inc-call-handling-trmt trunk-group 11** to convert incoming DID numbers 416849xxxx to 4 digit extension xxxx by deleting 6 of the incoming digits.

| change inc-call-h | Page   | 1 of   | 3          |  |  |  |
|-------------------|--------|--------|------------|--|--|--|
|                   |        |        |            |  |  |  |
| Service/          | Number | Number | Del Insert |  |  |  |
| Feature           | Len    | Digits |            |  |  |  |
| public-ntwrk      | 10     | 416849 | 6          |  |  |  |
|                   |        |        |            |  |  |  |
|                   |        |        |            |  |  |  |
|                   |        |        |            |  |  |  |

## 5.12. Communication Manager Stations

In the sample configuration, four digit station extensions were used with the format 6xxx. Use the **add station 6693** command to add an Avaya H.323 IP telephone

- Enter Type: 9620, Name: Ext\_6693, Security Code: 1234, Coverage Path 1: 1
- Leave other values as default.

```
Page 1 of 5
add station 6693
                                      STATION
                                      Lock Messages? n
Security Code: 1234
Coverage Path 1: 1
Extension: 6693
                                                                        BCC: 0
    Type: 9620
                                                                         TN: 1
    Port: S00000
                                                                        COR: 1
    Name: Ext 6693
                                       Coverage Path 2:
                                                                         COS: 1
                                      Hunt-to Station:
STATION OPTIONS
                                           Time of Day Lock Table:
             Loss Group: 19 Personalized Ringing Pattern: 1
      Speakerphone: 2-way
Display Language: english
vable GK Node Name:
                                                Message Lamp Ext: 6693
                                             Mute Button Enabled? y
Survivable GK Node Name:
         Survivable COR: internal Media Complex Ext:
                                                     IP SoftPhone? n
  Survivable Trunk Dest? y
                                                          IP Video? n
                                               Customizable Labels? Y
```

# 5.13. Save Avaya Aura® Communication Manager Configuration Changes

Use the **save translation** command to save the configuration.

# 6. Configure Avaya Aura® Session Manager

This section provides the procedures for configuring Session Manager. The procedures include configuring the following items:

- SIP Domain.
- Logical/physical Location that can be occupied by SIP Entities.
- Adaptation module to perform dial plan manipulation.
- SIP Entities corresponding to Communication Manager, SBCE and Session Manager.
- Entity Links, which define the SIP trunk parameters used by Session Manager when routing calls to/from SIP Entities.
- Routing Policies, which define route destinations and control call routing between the SIP Entities.
- Dial Patterns, which specify dialed digits and govern which Routing Policy is used to service a call.

It may not be necessary to create all the items above when configuring a connection to the service provider since some of these items would have already been defined as part of the initial Session Manager installation. This includes items such as certain SIP Domains, Locations, SIP Entities, and Session Manager itself. However, each item should be reviewed to verify the configuration.

## 6.1. Avaya Aura® System Manager Login and Navigation

Session Manager configuration is accomplished by accessing the browser-based GUI of System Manager, using the URL as https://<ip-address>/SMGR, where <ip-address> is the IP address of System Manager. At the System Manager Log On screen, enter appropriate User ID and Password and press the Log On button (not shown). The initial screen shown below is then displayed.

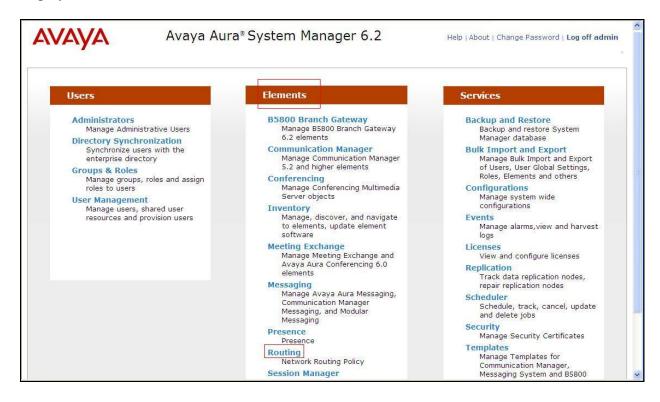

Most of the configuration items are performed in the Routing Element. Click on **Routing** in the **Elements** column to bring up the **Introduction to Network Routing Policy** screen.

The navigation tree displayed in the left pane will be referenced in subsequent sections to navigate to items requiring configuration.

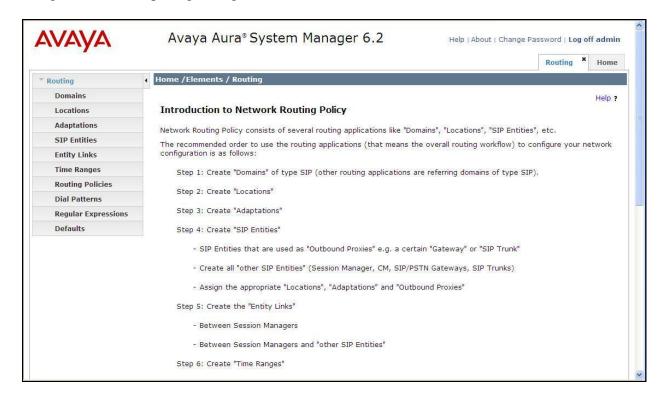

## 6.2. Specify SIP Domain

Create a SIP Domain for each domain of which Session Manager will need to be aware in order to route calls. For the compliance test, this includes the enterprise domain **bvwdev7.com**. Navigate to **Routing**  $\rightarrow$  **Domains** in the left-hand navigation pane and click the **New** button in the right pane (not shown). In the new right pane that appears (shown below), fill in the following:

• Name: Enter the domain name.

• **Type:** Select **sip** from the pull-down menu.

• **Notes:** Add a brief description (optional).

Click **Commit** (not shown) to save.

The screen below shows the entry for the enterprise domain.

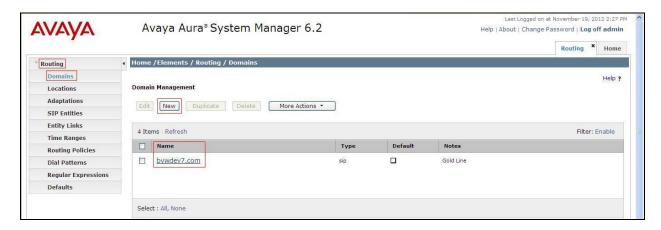

#### 6.3. Add Location

Locations can be used to identify logical and/or physical locations where SIP Entities reside for purposes of bandwidth management and call admission control. A single Location was defined for the enterprise even though multiple subnets were used. The screens below show the addition of the Location named **Belleville**, which includes all equipment in the enterprise including Communication Manager, Session Manager and Avaya SBCE.

To add a Location, navigate to **Routing →Locations** in the left-hand navigation pane and click the **New** button in the right pane (not shown). In the new right pane that appears (shown below), fill in the following:

In the **General** section, enter the following values. Use default values for all remaining fields.

- Name: Enter a descriptive name for the Location.
- **Notes:** Add a brief description (optional).

Click **Commit** to save.

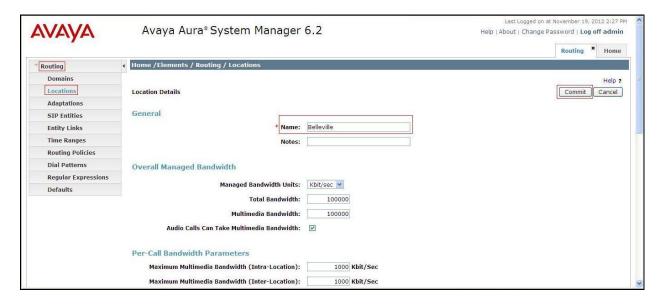

Note that call bandwidth management parameters should be set per customer requirement.

#### 6.4. Add SIP Entities

A SIP Entity must be added for Session Manager and for each SIP telephony system connected to Session Manager which includes Communication Manager and Avaya SBCE. Navigate to **Routing**  $\rightarrow$  **SIP Entities** in the left-hand navigation pane and click on the **New** button in the right pane (not shown). In the new right pane that appears (shown below), fill in the following:

In the **General** section, enter the following values. Use default values for all remaining fields.

• Name: Enter a descriptive name.

• FQDN or IP Address: Enter the FQDN or IP address of the SIP Entity that is used for SIP

signaling.

• Type: Select Session Manager for Session Manager, CM for

Communication Manager and Other for SBCE.

• Adaptation: This field is only present if **Type** is not set to **Session Manager**.

Adaptation module was not used in this configuration.

• **Location:** Select the Location that applies to the SIP Entity being created. For

the compliance test, all components were located in Location

Belleville.

• **Time Zone:** Select the time zone for the Location above.

In this configuration, there are three SIP Entities.

Session Manager SIP Entity

Communication Manager SIP Entity

• Avaya Session Border Controller for Enterprise SIP Entity

#### 6.4.1. Configure Session Manager SIP Entity

The following screen shows the addition of the Session Manager SIP Entity named **InteropSM**. The IP address of Session Manager's signaling interface is entered for **FQDN or IP Address** 10.33.1.11

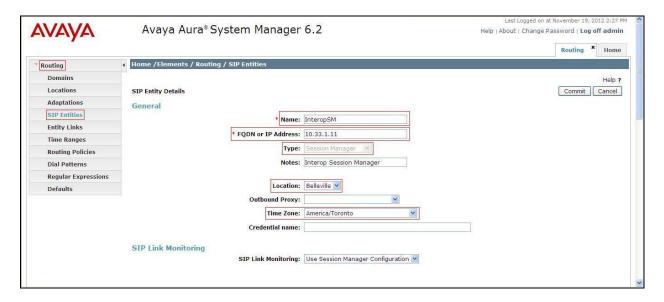

To define the ports used by Session Manager, scroll down to the **Port** section of the **SIP Entity Details** screen. This section is only present for the **Session Manager** SIP Entity.

In the **Port** section, click **Add** and enter the following values. Use default values for all remaining fields:

• **Port:** Port number on which Session Manager listens for SIP requests.

• **Protocol:** Transport protocol to be used with this port.

• **Default Domain:** The default domain associated with this port. For the compliance

test, this was the enterprise SIP Domain.

Defaults can be used for the remaining fields. Click Commit (not shown) to save.

The compliance test used port **5060** with **TCP** for connecting to Communication Manager and port **5060** with **UDP** for connecting to Avaya SBCE.

In addition, port 5060 with TCP was also used by a separate SIP Link between Session Manager and Communication Manager for Avaya SIP telephones and SIP soft clients. This SIP Link was part of the standard configuration on Session Manager and was not directly relevant to the inter-operability with Group of Gold Line SIP Trunking.

Other entries defined for other projects as shown in the screen were not used.

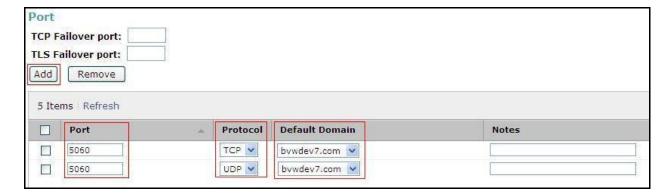

## 6.4.2. Configure Communication Manager SIP Entity

The following screen shows the addition of the Communication Manager SIP Entity named G450\_CM62. In order for Session Manager to send SIP service provider traffic on a separate Entity Link to Communication Manager, it is necessary to create a separate SIP Entity for Communication Manager in addition to the one created during Session Manager installation for use with all other SIP traffic within the enterprise. The FQDN or IP Address field is set to the IP address of Communication Manager 10.10.97.246. The Location field is set to Belleville which is the Location that includes the subnet where Communication Manager resides. Note that CM was selected for Type.

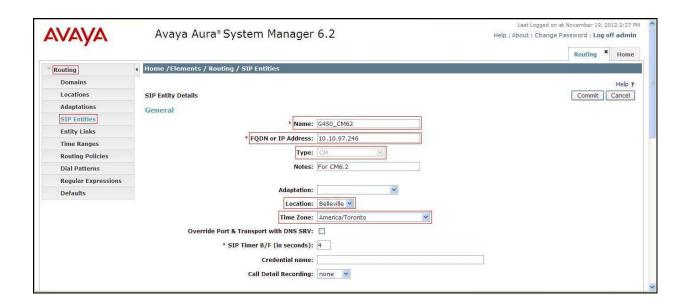

#### 6.4.3. Configure Avaya Session Border Controller for Enterprise SIP Entity

The following screen shows the addition of Avaya SBCE SIP entity named **AvayaSBCE\_UDP**. The **FQDN or IP Address** field is set to the IP address of the SBC's private network interface **10.10.97.189**. The **Location** field is set to **Belleville** which includes the subnet where the Avaya SBCE resides. Note that **Other** was selected for **Type**.

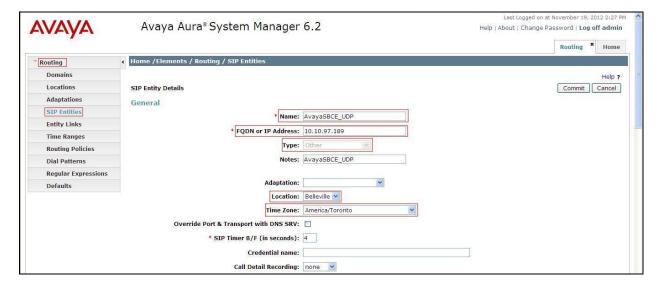

# 6.5. Add Entity Links

A SIP trunk between Session Manager and a telephony system is described by an Entity Link. Two Entity Links were created: one to Communication Manager for use only by service provider traffic and one to the Avaya SBCE.

To add an Entity Link, navigate to **Routing** → **Entity Links** in the left-hand navigation pane and click on the **New** button in the right pane (not shown). In the new right pane that appears (shown below), fill in the following:

• Name: Enter a descriptive name.

• **SIP Entity 1:** Select the Session Manager being used.

• **Protocol:** Select the transport protocol used for this link.

• Port: Port number on which Session Manager will receive SIP requests from

the far-end. For the Communication Manager Entity Link, this must match the **Far-end Listen Port** defined on the Communication Manager

signaling group in **Section 5.7**.

• SIP Entity 2: Select the name of the other system as defined in Section 6.4.

• **Port:** Port number on which the other system receives SIP requests from the

Session Manager. For the Communication Manager Entity Link, this must match the Near-end Listen Port defined on the Communication Manager

signaling group in Section 5.7.

• Trusted: Check this box. Note: If this box is not checked, calls from the associated

SIP Entity specified in **Section 6.4** will be denied.

#### Click **Commit** to save.

The following screen illustrates the Entity Link to Communication Manager. The protocol and ports defined here must match the values used on the Communication Manager signaling group form in **Section 5.7**.

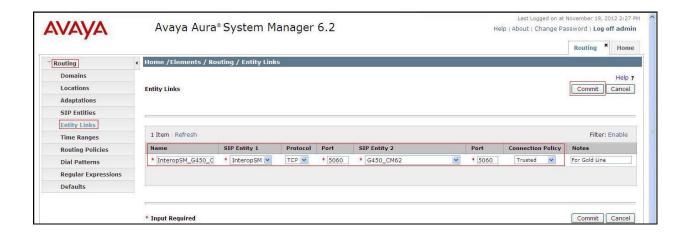

The following screen illustrates the Entity Links to SBCE. The protocol and ports defined here must match the values used on the Avaya SBCE mentioned in **Section 7.2.4 and 7.2.6**.

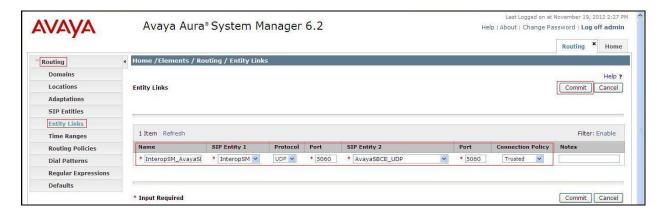

## 6.6. Configure Time Ranges

Time Ranges is configured for time-based-routing. In order to add a Time Ranges, select **Routing** → **Time Ranges** and then click **New** button. The Routing Policies shown subsequently will use the 24/7 range since time-based routing was not the focus of these Application Notes.

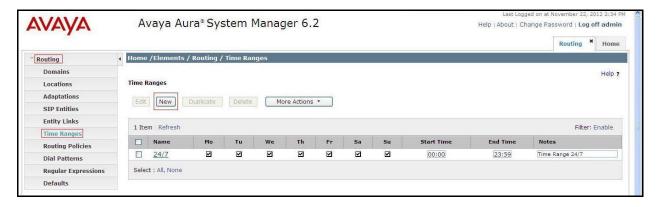

# 6.7. Add Routing Policies

Routing Policies describe the conditions under which calls will be routed to the SIP Entities specified in **Section 6.4**. Two Routing Policies must be added: one for Communication Manager and one for Avaya SBCE. To add a Routing Policy, navigate to **Routing** → **Routing Policies** in the left-hand navigation pane and click on the **New** button in the right pane (not shown). In the new right pane that appears (shown below), fill in the following:

In the **General** section, enter the following values. Use default values for all remaining fields.

• Name: Enter a descriptive name.

• **Notes:** Add a brief description (optional).

In the **SIP Entity as Destination** section, click **Select.** The **SIP Entity List** page opens (not shown). Select the appropriate SIP Entity to which this Routing Policy applies and click **Select.** The selected SIP Entity displays on the Routing Policy Details page as shown below. Use default values for remaining fields. Click **Commit** to save.

The following screen shows the **Routing Policy Details** for the policy named **To\_G450\_CM62** associated with incoming PSTN calls from Gold Line to Communication Manager. Observe the **SIP Entity as Destination** is the entity named **G450\_CM62** 

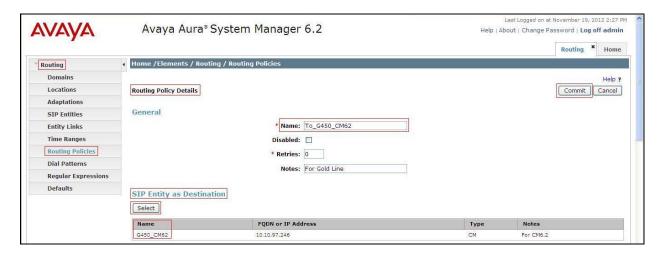

The following screen shows the **Routing Policy Details** for the policy named **To\_Gold\_Line** associated with outgoing calls from Communication Manager to the PSTN via Gold Line through the Avaya SBCE. Observe the **SIP Entity as Destination** is the entity named **AvayaSBCE\_UDP** 

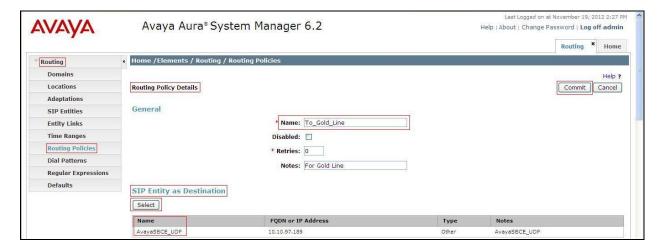

#### 6.8. Add Dial Patterns

Dial Patterns are needed to route calls through Session Manager. For the compliance test, Dial Patterns were configured to route calls from Communication Manager to Group of Gold Line t through the Avaya SBCE and vice versa. Dial Patterns define which Route Policy will be

selected as route destination for a particular call based on the dialed digits, destination Domain and originating Location.

To add a Dial Pattern, navigate to **Routing** → **Dial Patterns** in the left-hand navigation pane and click on the **New** button in the right pane (not shown). In the new right pane that appears (shown below), fill in the following:

In the **General** section, enter the following values. Use default values for all remaining fields.

• Pattern: Enter a dial string that will be matched against the Request-URI of the

call.

Min: Enter a minimum length used in the match criteria.
 Max: Enter a maximum length used in the match criteria.
 SIP Domain: Enter the destination domain used in the match criteria.

• **Notes:** Add a brief description (optional).

In the **Originating Locations and Routing Policies** section, click **Add**. From the **Originating Locations and Routing Policy List** that appears (not shown), select the appropriate originating Location for use in the match criteria. Lastly, select the Routing Policy from the list that will be used to route all calls that match the specified criteria. Click **Select**.

Default values can be used for the remaining fields. Click **Commit** to save.

Two examples of the Dial Patterns used for the compliance test are shown below, one for outbound calls from the enterprise to the PSTN and one for inbound calls from the PSTN to the enterprise. Other Dial Patterns (e.g., 1800 Toll free call, 011 international call, etc.) were similarly defined.

The first example shows that outbound 11-digit dialed numbers that begin with **1** and have a destination SIP Domain of **bvwdev7.com** uses the **AvayaSBCE\_UDP** Routing Policy as defined in **Section 6.7**.

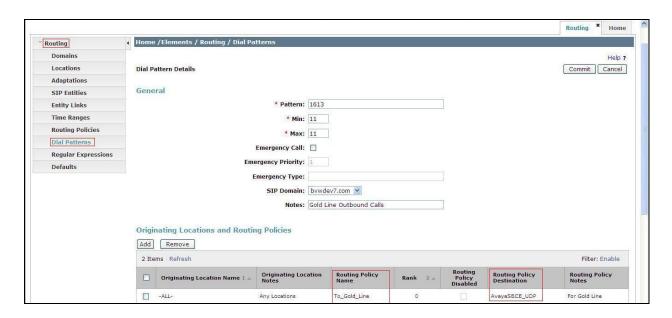

Note that the above Dial Pattern did not restrict outbound calls to specific US area codes. In real deployments, appropriate restriction can be exercised (e.g., use Dial Pattern 1908, 1905, etc. with 11 digits) per customer business policies.

Also note that **-ALL-** was selected for **Originating Location Name**. This selection was chosen to accommodate certain off-net call forward scenarios where the inbound call was re-directed outbound back to the PSTN.

The second example shows that inbound 10-digit numbers that start with **416849** uses Routing Policy **G450\_CM62** as defined in **Section 6.7**. This Dial Pattern matches the DID numbers assigned to the enterprise by Group of Gold Line.

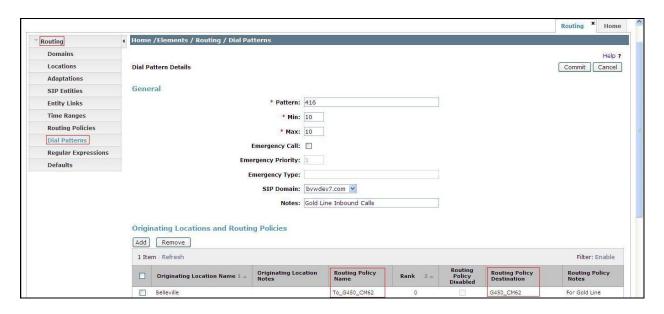

The following screen illustrates a list of dial patterns used for inbound and outbound calls between the enterprise and the PSTN.

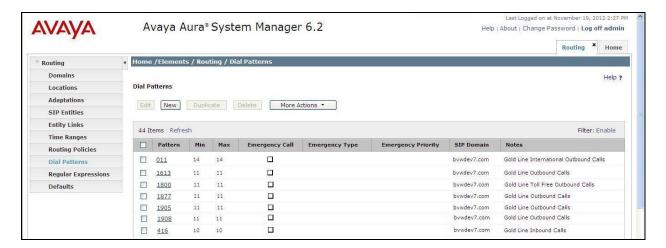

# 7. Configure Avaya Session Border Controller for Enterprise

This section describes the configuration of the Avaya SBCE necessary for interoperability with the Session Manager and Group of Gold Line system.

In this testing, according to the configuration reference **Figure 1**, the Avaya elements reside on the Private side and the Group of Gold Line system resides on the Public side of the network.

**Note:** The following section assumes that Avaya SBCE has been installed and that network connectivity exists between the systems. For more information on Avaya SBCE, see **Section 11** of these Application Notes.

## 7.1. Log in Avaya Session Border Controller for Enterprise

Access the web interface by typing "https://x.x.x.x" (where x.x.x.x is the management IP of the Avaya SBCE).

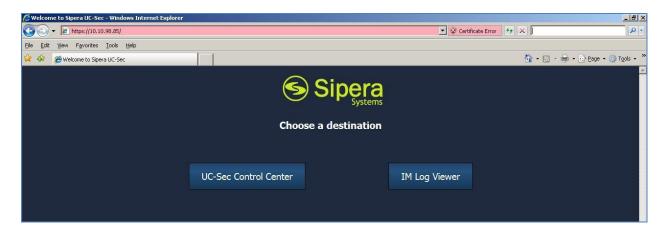

Select UC-Sec Control Center and enter the Login ID and Password.

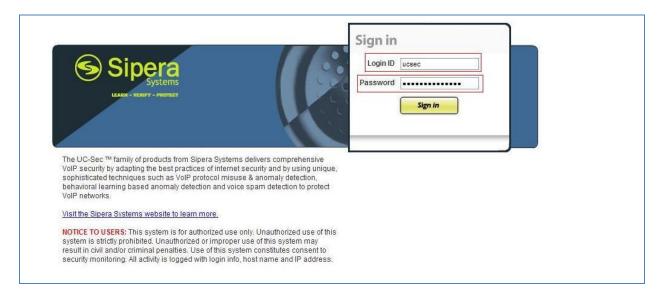

#### 7.2. Global Profiles

When selected, Global Profiles allows for configuration of parameters across all UC-Sec appliances.

# 7.2.1. Configure Server Interworking - Avaya site

Server Interworking allows administrator to configure and manage various SIP call server-specific capabilities such as call hold, 180 Handling, etc.

From the menu on the left-hand side, select Global Profiles  $\rightarrow$  Server Interworking  $\rightarrow$  Add Profile:

- Enter Profile name: **SM62**.
- Check Hold Support as RFC2543.
- Check **Diversion Header Support** as **Yes**.
- All other options on the General Tab can be left at default.

On the **Timers**, **URI Manipulation**, **Header Manipulation** and **Advanced** Tabs: All options can be left at default. Click **Finish** (not shown).

The following screen shows a Session Manager server interworking profile (named: SM62) was added.

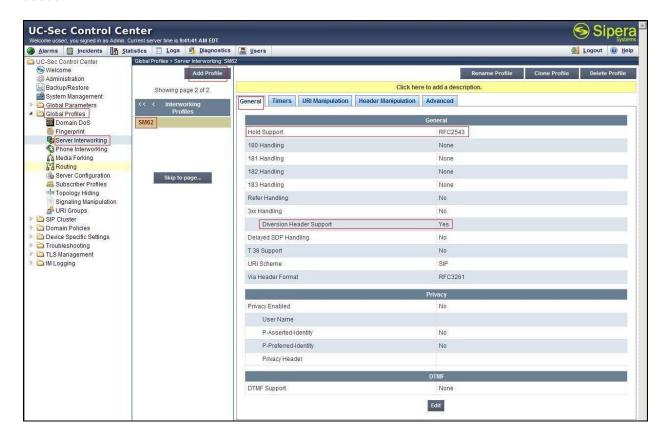

# 7.2.2. Configure Server Interworking – Group of Gold Line site

From the menu on the left-hand side, select Global Profiles → Server Internetworking → Add Profile

- Enter Profile name: GoldLine.
- Check Hold Support as RFC2543.
- Check Diversion Header Support as Yes.
- All other options on the General Tab can be left at default.

On the **Timers**, **URI Manipulation**, **Header Manipulation** and **Advanced** Tabs: All options can be left at default. Click **Finish** (not shown).

The following screen shows a Group of Gold Line server interworking profile (named: GoldLine) was added.

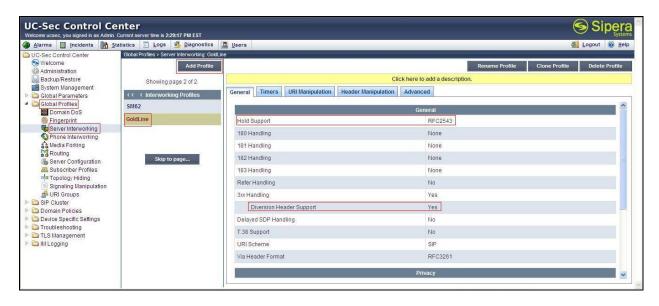

## 7.2.3. Configure URI Groups

The URI Group feature allows creation of any number of logical URI groups that are comprised of individual SIP subscribers located in that particular domain or group.

From the menu on the left-hand side, select Global Profiles → URI Groups

- Select Add Groups, enter Group Name: GoldLine\_Group
- Edit the URI Type: **Plain** (not shown)
- Add URI: \*@\*10.10.98.112, \*@192.168.96.143 , \*@anonymous.invalid , and \*@bvwdev7.com
- Click **Finish** (not shown).

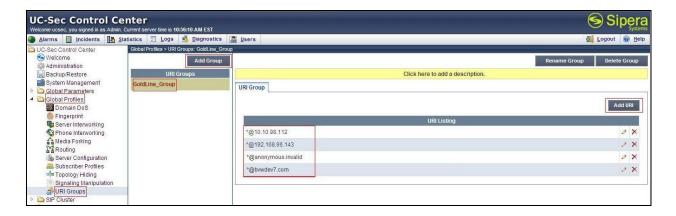

## 7.2.4. Configure Routing - Avaya site

Routing profiles define a specific set of packet routing criteria that are used in conjunction with other types of domain policies to identify a particular call flow and thereby ascertain which security features will be applied to those packets. Parameters defined by Routing Profiles include packet transport settings, name server addresses and resolution methods, next hop routing information, and packet transport types.

From the menu on the left-hand side, select Global Profiles → Routing → Add Profile Enter Profile Name: GoldLine\_To\_SM62

- URI Group: GoldLine\_Group
- Next Hop Server 1: 10.33.1.11 (Session Manager IP address)
- Check Next Hop Priority
  Outgoing Transport: UDP
  Click Finish (not shown).

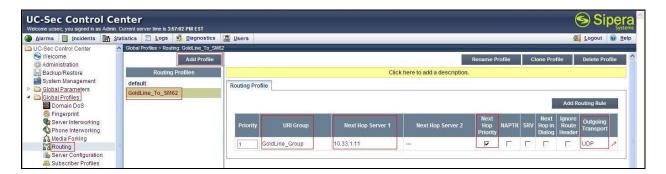

# 7.2.5. Configure Routing – Group of Gold Line site

The Routing Profile allows administrator to manage parameters related to routing SIP signaling messages.

From the menu on the left-hand side, select Global Profiles  $\rightarrow$  Routing  $\rightarrow$ Add Profile Enter Profile Name: SM62\_To\_GoldLine

- URI Group: GoldLine\_Group
- Next Hop Server 1: 192.168.96.143 (IP Address provided by Customer)
- Check **Next Hop Priority**
- Outgoing Transport as UDP
- Click **Finish** (not shown).

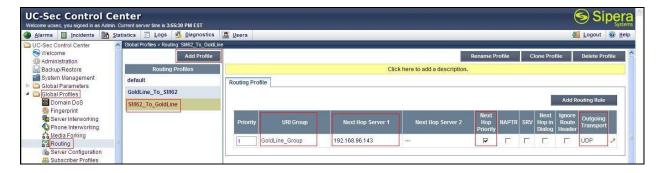

## 7.2.6. Configure Server – Avaya Aura Session Manager

The **Server Configuration** screen contains four tabs: **General**, **Authentication**, **Heartbeat**, and **Advanced**. Together, these tabs allow configuration and management of various SIP call server-specific parameters such as UDP port assignment, IP Server type, heartbeat signaling parameters and some advanced options.

From the menu on the left-hand side, select Global Profiles  $\rightarrow$  Server Configuration  $\rightarrow$ Add Profile.

Enter profile name: SM62

On General tab:

• Server Type: Select Call Server

• IP Address/FQDNs: 10.33.1.11 (Session Manager IP Address)

Supported Transports: UDP

• UDP Port: 5060

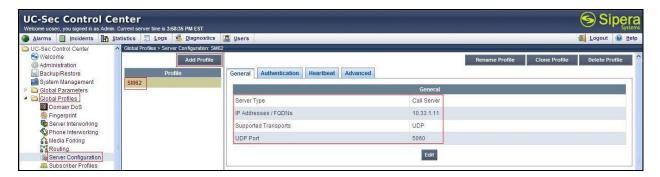

- On the Advanced tab, select SM62 for Interworking Profile
- Click **Finish** (not shown).

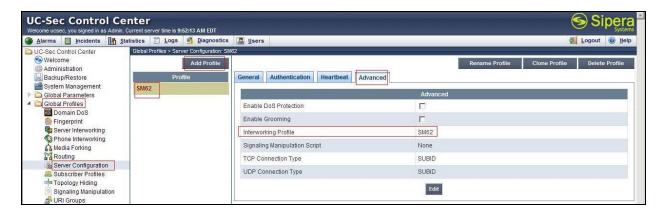

# 7.2.7. Configure Server – Gold Line SONUS switch

From the menu on the left-hand side, select Global Profiles  $\rightarrow$  Server Configuration  $\rightarrow$  Add Profile

Enter profile name: GoldLine

On General tab:

• Server Type: Select Trunk Server

• **IP Address: 192.168.96.143** (Group of Gold Line SONUS Switch IP Address)

Supported Transports: UDP

• UDP Port: 5060

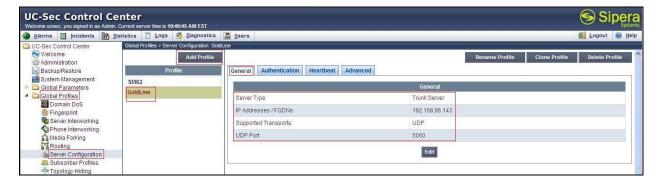

- On the Advanced tab, select GoldLine for Interworking Profile
- Click **Finish** (not shown).

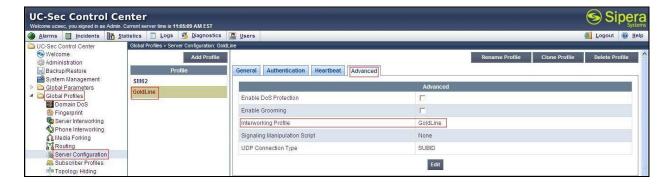

## 7.2.8. Configure Topology Hiding - Avaya site

The Topology Hiding screen allows administrator to manage how various source, destination and routing information in SIP and SDP message headers are substituted or changed to maintain the integrity of the network. It hides the topology of the enterprise network from external networks

From the menu on the left-hand side, select Global Profiles → Topology Hiding Select Add Profile, enter Profile Name: GoldLine To SM62

- For the Header **From**,
  - In the Criteria column select: IP/Domain
  - In the **Replace Action** column select: **Overwrite**
  - In the **Overwrite Value** column enter: **bvwdev7.com**
- For the Header **Request-Line**,
  - In the **Criteria** column select: **IP/Domain**
  - In the **Replace Action** column select: **Overwrite**
  - In the **Overwrite Value** column enter: **bvwdev7.com**
- For the Header **To**,
  - In the Criteria column select: IP/Domain
  - In the **Replace Action** column select: **Overwrite**
  - In the Overwrite Value column enter: bvwdev7.com

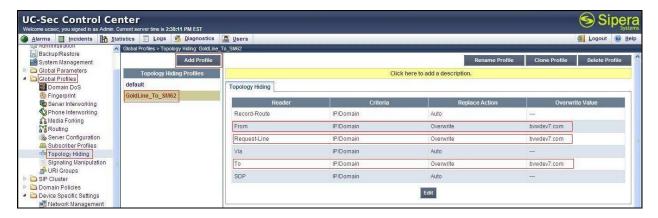

# 7.2.9. Configure Topology Hiding - Group of Gold Line site

From the menu on the left-hand side, select **Global Profiles** → **Topology Hiding** Select **Add Profile**, enter Profile Name: **SM62\_To\_GoldLine** 

- For the Header **Request-Line**,
  - In the Criteria column select: IP/Domain
  - In the **Replace Action** column select: **Overwrite**
  - In the **Overwrite Value** column enter: **192.168.96.143** which is IP address of SONUS switch of Group of Gold Line system.
- For the Header **To**,
  - In the Criteria column select: IP/Domain
  - In the **Replace Action** column select: **Overwrite**
  - In the **Overwrite Value** column enter: **192.168.96.143**

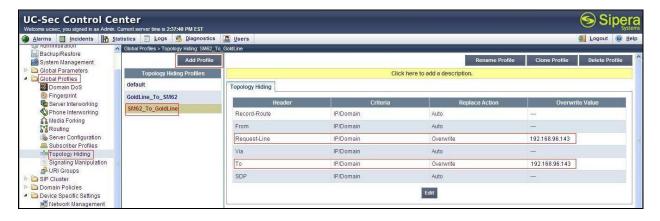

#### 7.3. Domain Policies

The Domain Policies feature allows administrator to configure, apply, and manage various rule sets (policies) to control unified communications based upon various criteria of communication sessions originating from or terminating in the enterprise. These criteria can be used to trigger different policies which will apply on call flows, change the behavior of the call, and make sure the call does not violate any of the policies. There are default policies available to use, or administrator can create a custom domain policy.

## 7.3.1. Create Application Rules

Application Rules allow administrator to define which types of SIP-based Unified Communications (UC) applications the UC-Sec security device will protect: voice, video, and/or Instant Messaging (IM). In addition, you can determine the maximum number of concurrent voice and video sessions your network will process in order to prevent resource exhaustion.

From the menu on the left-hand side, select **Domain Policies**  $\rightarrow$  **Application Rules** 

- Select the **default** Rule
- Select **Clone Rule** button
  - Name enter: SM62\_GoldLine\_Appr
  - Click **Finish** (not shown).

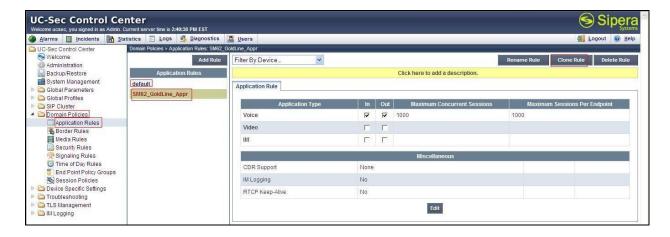

From the menu on the left-hand side, select **Domain Policies**  $\rightarrow$  **Application Rules** 

- Select the **default** Rule
- Select **Clone Rule** button
  - Name enter: GoldLine\_AppR
  - Click **Finish** (not shown).

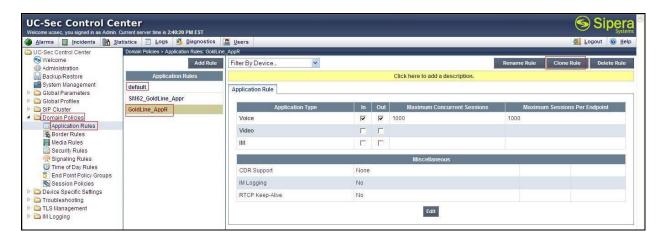

#### 7.3.2. Create Border Rules

Border Rules allow administrator to control NAT Traversal. The NAT Traversal feature allows you to determine whether or not call flows through the DMZ need to traverse a firewall and the manner in which pinholes will be kept open in the firewall to accommodate traffic.

From the menu on the left-hand side, select **Domain Policies** →**Border Rules** 

- Select the **default** Rule
- Select Clone Rule button
  - Enter Clone Name: SM62 GoldLin BorderR
  - Click **Finish** (not shown).

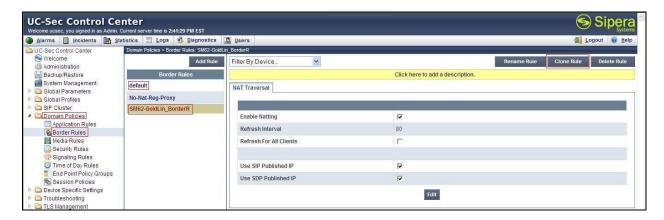

From the menu on the left-hand side, select **Domain Policies**  $\rightarrow$  **Border Rules** 

• Select the **default** Rule

- Select Clone Rule button
  - Enter Clone Name: GoldLine BorderR
  - Click **Finish** (not shown).

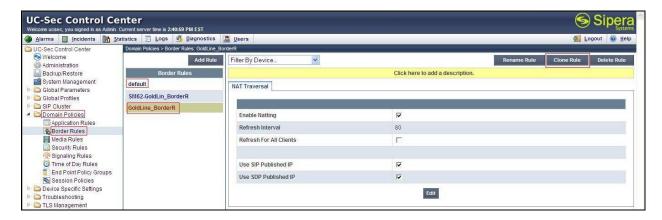

#### 7.3.3. Create Media Rules

Media Rules allow administrator to define RTP media packet parameters such as prioritizing encryption techniques and packet encryption techniques. Together these media-related parameters define a strict profile that is associated with other SIP-specific policies to determine how media packets matching these criteria will be handled by the UC-Sec security product.

From the menu on the left-hand side, select **Domain Policies**  $\rightarrow$  **Media Rules** 

- Select the **default-low-med** Rule
- Select **Clone Rule** button
  - Enter Clone Name: SM62\_GoldLine\_MediaR
  - Click **Finish** (not shown).

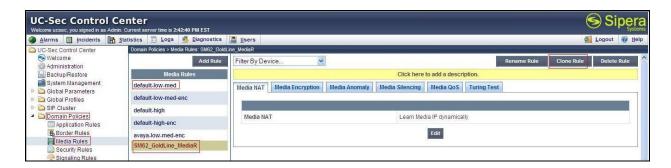

From the menu on the left-hand side, select **Domain Policies**  $\rightarrow$  **Media Rules** 

- Select the **default-low-med** Rule
- Select **Clone Rule** button
  - Enter Clone Name: GoldLine\_MediaR
  - Click **Finish** (not shown)

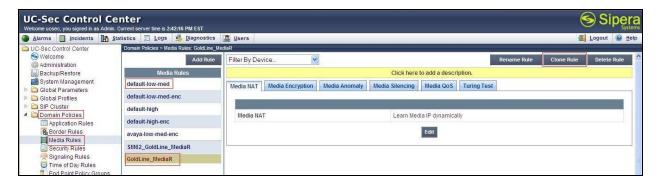

## 7.3.4. Create Security Rules

Security Rules allow administrator to define which enterprise-wide VoIP and Instant Message (IM) security features will be applied to a particular call flow. Security Rules allow administrator to configure Authentication, Compliance, Fingerprinting, Scrubber, and Domain DoS. In addition to determining which combination of security features are applied, administrator can also define the security feature profile, so that the feature is applied in a specific manner to a specific situation.

From the menu on the left-hand side, select **Domain Policies** → **Security Rules** 

- Select the **default-med** Rule
- Select Clone Rule button
  - Enter Clone Name: SM62\_GoldLine\_SecR
  - Click **Finish** (not shown)

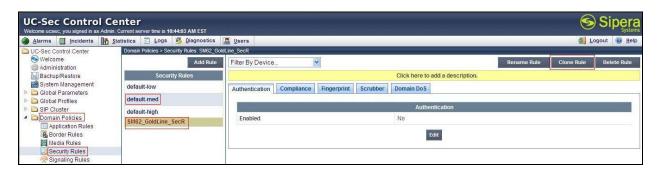

From the menu on the left-hand side, select **Domain Policies** → **Security Rules** 

- Select the **default-med** Rule
- Select **Clone Rule** button
  - Enter Clone Name: GoldLine\_SecR
  - Click **Finish** (not shown).

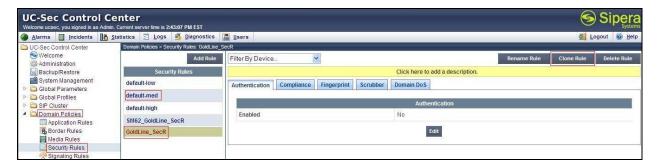

## 7.3.5. Create Signaling Rules

Signaling Rules allow administrator to define the action to be taken (*Allow*, *Block*, *Block with Response*, etc.) for each type of SIP-specific signaling request and response message. When SIP signaling packets are received by the UC-Sec, they are parsed and "patternmatched" against the particular signaling criteria defined by these rules. Packets matching the criteria defined by the Signaling Rules are tagged for further policy matching.

From the menu on the left-hand side, select **Domain Policies** → **Signaling Rules** 

- Select the **default** Rule
- Select **Clone Rule** button
  - Enter Clone Name: SM62\_GoldLine\_SigR
  - Click **Finish** (not shown).

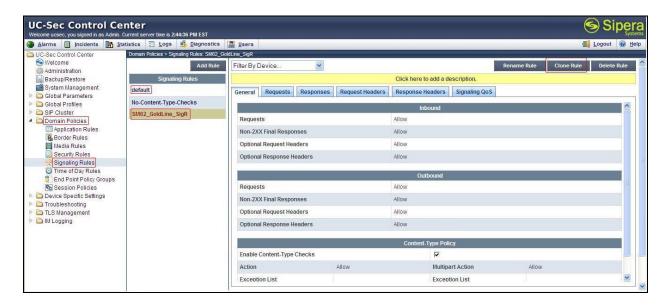

From the menu on the left-hand side, select **Domain Policies**  $\rightarrow$  **Signaling Rules** 

- Select the **default** Rule
- Select Clone Rule button
  - Enter Clone Name: GoldLine SigR
  - Click **Finish** (not shown).

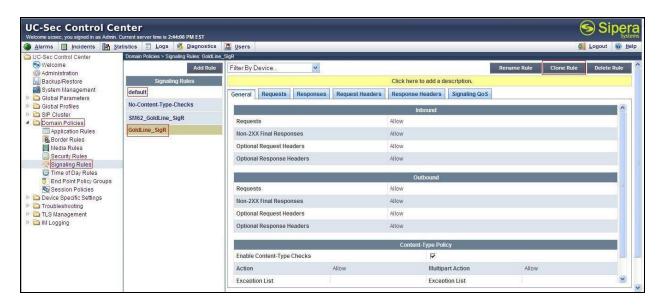

## 7.3.6. Create Time of Day Rules

A Time-of-day (ToD) Rule allows administrator to determine when the domain policy, it is assigned, to will be in effect. ToD Rules provide complete flexibility to fully accommodate the enterprise by, not only determining when a particular domain policy will be in effect, but also to whom it will apply, and for how long it will remain in effect.

From the menu on the left-hand side, select **Domain Policies** → **Time of Day Rules** 

- Select the **default** Rule
- Select **Clone Rule** button
  - Enter Clone Name: SM62 GoldLine ToDR
  - Click **Finish** (not shown).

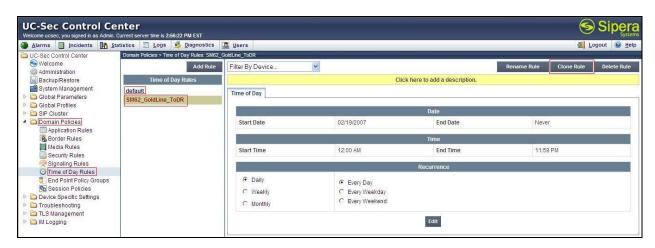

From the menu on the left-hand side, select **Domain Policies**  $\rightarrow$  **Time of Day Rules** 

• Select the **default** Rule

- Select Clone Rule button
  - Enter Clone Name: GoldLine ToDR
  - Click **Finish** (not shown).

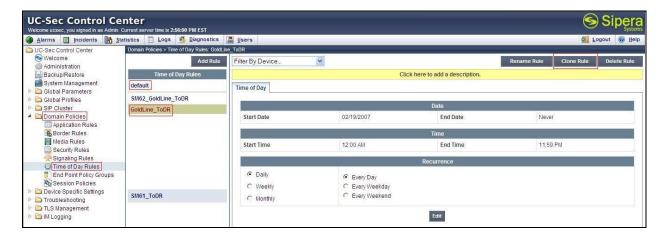

### 7.3.7. Create Endpoint Policy Groups

The End-Point Policy Group feature allows administrator to create Policy Sets and Policy Groups. A Policy Set is an association of individual, SIP signaling-specific security policies (rule sets): application, border, media, security, signaling, and ToD. (Each of which was created using the procedures contained in the previous sections.) A Policy Group is comprised of one or more Policy Sets. The purpose of Policy Sets and Policy Groups is to increasingly aggregate and simplify the application of UC-Sec security features to very specific types of SIP signaling messages traversing through the enterprise.

From the menu on the left-hand side, select **Domain Policies** → End Point Policy Groups

- Select **Add Group**
- Enter Group Name: SM62\_GoldLin\_PolicyG
  - Select Application Rule: SM62 GoldLine Appr
  - Select Border Rule: SM62\_GoldLine\_BorderR
  - Select Media Rule: SM62 GoldLine MediaR
  - Select Security Rule: SM62\_GoldLine\_SecR
  - Select Signaling Rule: SM62\_GoldLine\_SigR
  - Select Time of Day: SM62 GoldLine ToDR
- Select **Finish** (not shown).

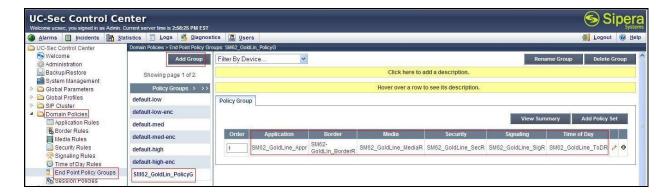

From the menu on the left-hand side, select **Domain Policies**  $\rightarrow$  **End Point Policy Groups** 

- Select Add Group
- Enter Group Name: GoldLine\_PolicyG
  - Select Application Rule: GoldLine AppR
  - Select Border Rule: GoldLine\_BorderR
  - Select Media Rule: GoldLine MediaR
  - Select Security Rule: GoldLine\_SecR
  - Select Signaling Rule: GoldLine\_SigR
  - Select **Time of Day: GoldLine\_ToDR**
- Select **Finish** (not shown).

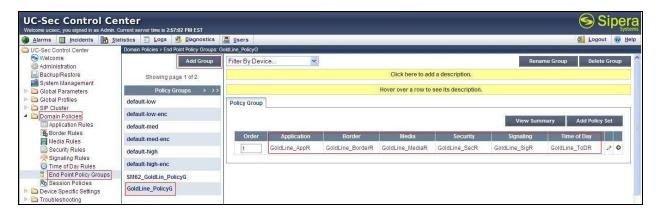

# 7.4. Device Specific Settings

The Device Specific Settings feature for SIP allows administrator to view aggregate system information, and manage various device-specific parameters which determine how a particular device will function when deployed in the network. Specifically, administrator has the ability to define and administer various device-specific protection features such as Message Sequence Analysis (MSA) functionality, end-point and session call flows and Network Management.

# 7.4.1. Manage Network Settings

From the menu on the left-hand side, select **Device Specific Settings** → **Network Management**.

 Enter the IP Address and Gateway Address for both the Inside and the Outside interfaces:

- IP Address for Inside interface: 10.10.97.189; Gateway: 10.10.97.129
- IP Address for Outside interface: 10.10.98.112; Gateway: 10.10.98.97
- Select the physical interface used in the **Interface** column:

Inside Interface: A1Outside Interface: B1

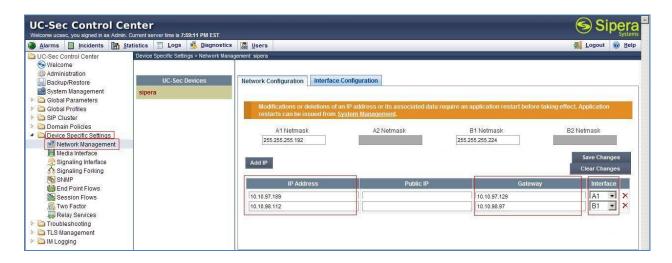

- Select the **Interface Configuration** Tab.
- Click **Toggle State** to toggle the State of the physical interfaces being used.

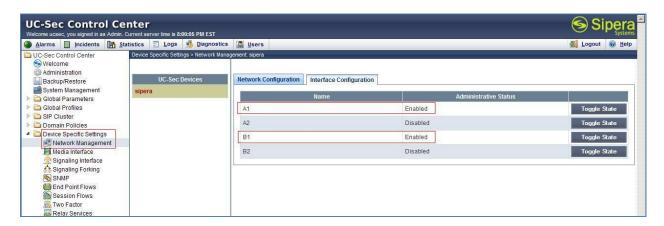

#### 7.4.2. Create Media Interfaces

Media Interfaces define the type of signaling on the ports. The default media port range on the Avaya SBCE can be used for both inside and outside ports.

From the menu on the left-hand side, **Device Specific Settings** → **Media Interface** 

- Select Add Media Interface
  - Name: InsideMedia
  - Media IP: 10.10.97.189 (Internal IP Address toward Session Manager).
  - Port Range: 35000 40000

- Click **Finish** (not shown).
- Select Add Media Interface
  - Name: OutsideMedia\_GoldLine
  - **Media IP: 10.10.98.112** (External IP Address toward Group of Gold Line trunk).
  - Port Range: 35000 40000
  - Click **Finish** (not shown).

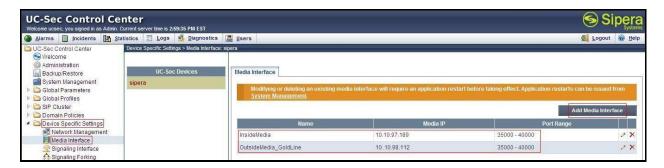

## 7.4.3. Create Signaling Interfaces

Signaling Interfaces define the type of signaling on the ports.

From the menu on the left-hand side, select **Device Specific Settings** → **Signaling Interface** 

- Select Add Signaling Interface
  - Name: InsideSIP UDP
  - Media IP: 10.10.97.189 (Internal IP Address toward Session Manager).
  - **UDP Port: 5060**
  - Click **Finish** (not shown).

From the menu on the left-hand side, select **Device Specific Settings**  $\rightarrow$  **Signaling Interface** 

- Select Add Signaling Interface
  - Name: OutsideSIP GoldLine
  - Media IP: 10.10.98.112 (External IP Address toward Group of Gold Line trunk).
  - UDP Port: 5060
  - Click **Finish** (not shown).

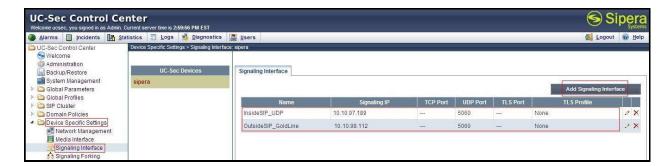

### 7.4.4. Configuration Server Flows

Server Flows allow administrator to categorize trunk-side signaling and apply a policy.

#### 7.4.4.1 Create End Point Flows - Session Manager

From the menu on the left-hand side, select **Device Specific Settings**  $\rightarrow$  **End Point Flows** 

- Select the **Server Flows** Tab.
- Select Add Flow, enter Flow Name: GoldLine
  - Select Server Configuration: SM62
  - Select URI Group: GoldLine\_Group
  - Enter **Transport:** \*
  - Enter **Remote Subnet:** \*
  - Select Received Interface: OutsideSIP\_GoldLine
  - Select Signaling Interface: InsideSIP\_UDP
  - Select Media Interface: InsideMedia
  - Select End Point Policy Group: SM62\_GoldLin\_PolicyG
  - Select Routing Profile: SM62\_To\_GoldLine
  - Select Topology Hiding Profile: GoldLine\_To\_SM62
  - Select File Transfer Profile: None
  - Click **Finish** (not shown).

#### 7.4.4.2 Create End Point Flows – Group of Gold Line

From the menu on the left-hand side, select **Device Specific Settings**  $\rightarrow$  **End Point Flows** 

- Select the **Server Flows** Tab
- Select Add Flow, enter Flow Name: GoldLine
  - Select Server Configuration: GoldLine
  - Select URI Group: GoldLine\_Group
  - Enter **Transport:** \*
  - Enter **Remote Subnet:** \*
  - Select Received Interface: InsideSIP UDP
  - Select Signaling Interface: OutsideSIP\_GoldLine
  - Select Media Interface: OutsideMedia GoldLine
  - Select End Point Policy Group: GoldLine\_PolicyG
  - Select Routing Profile: GoldLine To SM62
  - Select **Topology Hiding Profile: SM62\_To\_GoldLine**
  - Select File Transfer Profile: None
  - Click **Finish** (not shown).

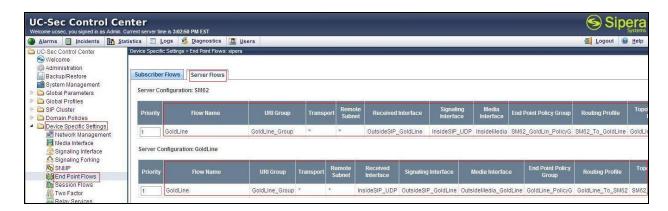

# 8. Group of Gold Line SIP Trunking Configuration

Group of Gold Line is responsible for the network configuration of the Group of Gold Line SIP Trunking service. Group of Gold Line will require that the customer provide the public IP address used to reach the Avaya SBCE public interface at the edge of the enterprise. Group of Gold Line will provide the IP address of the Group of Gold Line SIP proxy/SBC, IP addresses of media sources and Direct Inward Dialed (DID) numbers assigned to the enterprise. This information is used to complete configurations for Communication Manager, Session Manager, and the Avaya SBCE discussed in the previous sections.

The configuration between Group of Gold Line and the enterprise is a static configuration. There is no registration of the SIP trunk or enterprise users to the Group of Gold Line network.

# 9. Verification Steps

This section provides verification steps that may be performed in the field to verify that the solution is configured properly. This section also provides a list of useful troubleshooting commands that can be used to troubleshoot the solution.

#### Verification Steps:

- 1. Verify that endpoints at the enterprise site can place calls to the PSTN and that the call remains active for more than 35 seconds. This time period is included to verify that proper routing of the SIP messaging has satisfied SIP protocol timers.
- 2. Verify that endpoints at the enterprise site can receive calls from the PSTN and that the call can remain active for more than 35 seconds.
- 3. Verify that the user on the PSTN can end an active call by hanging up.
- 4. Verify that an endpoint at the enterprise site can end an active call by hanging up.

### Troubleshooting:

1. Enter the following commands using Communication Manager System Access Terminal (SAT) interface:

- **list trace station** <extension number> Traces calls to and from a specific station.
- **list trace tac** <trunk access code number> Trace calls over a specific trunk group.
- **status station** <extension number> Displays signaling and media information for an active call on a specific station.
- **status trunk-group** <trunk-group number> Displays trunk-group state information.
- **status signaling-group** <signaling-group number> Displays signaling-group state information.

### 2. Session Manager:

- Call Routing Test The Call Routing Test verifies the routing for a particular source and destination. To run the routing test, navigate to Elements → Session Manager → System Tools → Call Routing Test. Enter the requested data to run the test.
- **traceSM** -x Session Manager command line tool for traffic analysis. Log into the Session Manager management interface to run this command.

## 10. Conclusion

These Application Notes describe the configuration necessary to connect Avaya Aura® Communication Manager, Avaya Aura® Session Manager and Avaya Session Border Controller for Enterprise to Group of Gold Line SIP Trunking. This solution successfully passed compliance testing via the Avaya DevConnect Program. Please refer to **Section 2.2** for any exceptions or workarounds.

## 11. References

This section references the documentation relevant to these Application Notes.

Product services for Avaya SBCE may be found at: http://www.sipera.com/products-services/esbc

Product documentation for Avaya, including the following, is available at: http://support.avaya.com/

#### Avaya Aura® Session Manager/System Manager

- [1] Administering Avaya Aura® Session Manager, Document ID 03-603324, Release 6.2, July 2012
- [2] Maintaining and Troubleshooting Avaya Aura® Session Manager, Doc ID 03-603325, Release 6.2, August 2012
- [3] Administering Avaya Aura® System Manager, Release 6.2, July 2012

#### **Avaya Aura® Communication Manager**

- [4] Administering Avaya Aura® Communication Manager, Document ID 03-300509, Release 6.2, July 2012
- [5] Programming Call Vectors in Avaya Aura® Call Center, 6.0, June 2010

### Avaya one-X® IP Phones

- [6] Avaya one-X® Deskphone SIP for 9601 IP Telephone User Guide, Document ID 16-603618, Issue 1, December 2010
- [7] Avaya one-X® Deskphone SIP 9621G/9641G User Guide for 9600 Series IP Telephones, Document ID 16-603596, Issue 1, May 2011
- [8] Avaya one-X® Deskphone H.323 9608 and 9611G User Guide, Document ID 16-603593, Issue 3, February 2012
- [9] Avaya one-X® Deskphone SIP for 9600 Series IP Telephones Administrator Guide, Document ID 16-601944, Release 2.6, June 2010
- [10] Avaya one-X® Deskphone Edition for 9600 Series IP Telephones Administrator Guide, Document ID 16-300698, Release 3.1, November 2009
- [11] Administering Avaya one-X® Communicator, October 2011
- [12] Using Avaya one-X® Communicator Release 6.1, October 2011

#### **IETF (Internet Engineering Task Force) SIP Stnadards Specifications**

- [15] RFC 3261 SIP: Session Initiation Protocol, http://www.ietf.org/
- [16] RFC 2833 RTP Payload for DTMF Digits, Telephony Tones and Telephony Signals, http://www.ietf.org/

#### ©2013 Avaya Inc. All Rights Reserved.

Avaya and the Avaya Logo are trademarks of Avaya Inc. All trademarks identified by ® and TM are registered trademarks or trademarks, respectively, of Avaya Inc. All other trademarks are the property of their respective owners. The information provided in these Application Notes is subject to change without notice. The configurations, technical data, and recommendations provided in these Application Notes are believed to be accurate and dependable, but are presented without express or implied warranty. Users are responsible for their application of any products specified in these Application Notes.

Please e-mail any questions or comments pertaining to these Application Notes along with the full title name and filename, located in the lower right corner, directly to the Avaya DevConnect Program at <a href="mailto:devconnect@avaya.com">devconnect@avaya.com</a>.